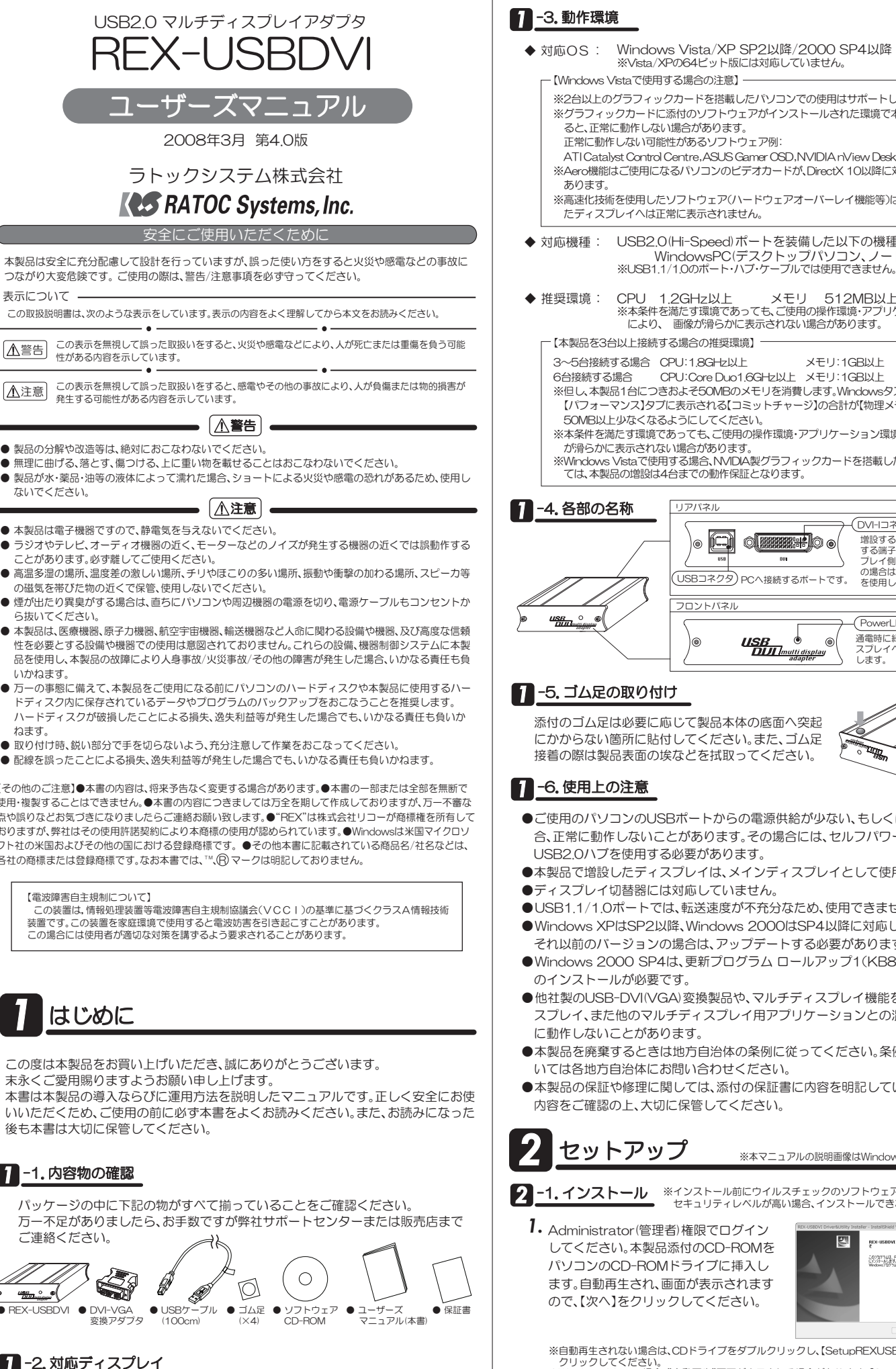

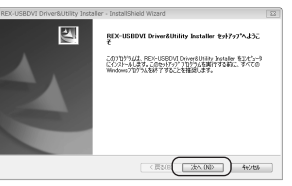

※自動再生されない場合は、CDドライブをダブルクリックし、【SetupREXUSBDVI.exe】をダブル<br>- クリックしてください。

※Windows Vistaの場合、"自動再生"画面が表示される場合があります。【SetupREXUSBDVI.exe<br>- の実行】をクリックしてください。

※Windows Vistaの場合、本製品添付のCD-ROMが自動再生される際に、〔ユーザーアカウント制 御〕のダイアログが表示されます。【許可】をクリックしてください。

- 
- 
- 本製品は電子機器ですので、静電気を与えないでください。
- Ū-ことがあります。必ず離してご使用ください。
- 高温多湿の場所、温度差の激しい場所、チリやほこりの多い場所、振動や衝撃の加わる場所、スピーカ等 の磁気を帯びた物の近くで保管、使用しないでください。
- 煙が出たり異臭がする場合は、直ちにパソコンや周辺機器の電源を切り、電源ケーブルもコンセントか ら抜いてください。
- 本製品は、医療機器、原子力機器、航空宇宙機器、輸送機器など人命に関わる設備や機器、及び高度な信頼 ↑性を必要とする設備や機器での使用は意図されておりません。これらの設備、機器制御システムに本製 品を使用し、本製品の故障により人身事故/火災事故/その他の障害が発生した場合、いかなる責任も負 いかねます。
- 万一の事態に備えて、本製品をご使用になる前にパソコンのハードディスクや本製品に使用するハー ȉȇǣǹǯϋƴ̬܍ƞǕƯƍǔȇȸǿǍȗȭǰȩȠƷȐȃǯǢȃȗǛƓƜƳƏƜƱǛਖ਼ڜƠLJƢŵ ハードディスクが破損したことによる損失、逸失利益等が発生した場合でも、いかなる責任も負いか ねます。
- 
- 

【その他のご注意】●本書の内容は、将来予告なく変更する場合があります。●本書の一部または全部を無断で 使用・複製することはできません。●本書の内容につきましては万全を期して作成しておりますが、万一不審な www.www.weallow.com/www.weallow.com/www.weallow.com/www.weallow.com/www.weallow.<br>点や誤りなどお気づきになりましたらご連絡お願い致します。●"REX"は株式会社リコーが商標権を所有して ƓǓLJƢƕŴࡴᅈƸƦƷ̅ဇᚩᜄڎኖƴǑǓஜՠƷ̅ဇƕᛐNJǒǕƯƍLJƢŵŪ9KPFQYUƸȞǤǯȭǽ フト社の米国およびその他の国における登録商標です。●その他本書に記載されている商品名/社名などは、<br>各社の商標または登録商標です。なお本書では、™(β) マークは明記しておりません。

この度は本製品をお買い上げいただき、誠にありがとうございます。

末永くご愛用賜りますようお願い申し上げます。

本書は本製品の導入ならびに運用方法を説明したマニュアルです。正しく安全にお使 いいただくため、ご使用の前に必ず本書をよくお読みください。また、お読みになった 後も本書は大切に保管してください。

### 11.内容物の確認

パッケージの中に下記の物がすべて揃っていることをご確認ください。 万一不足がありましたら、お手数ですが弊社サポートセンターまたは販売店まで ご連絡ください。

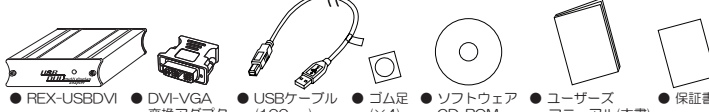

1 -2. 対応ディスプレイ

◆ DVIボート、もしくはミニD-sub15pinボートを装備したPC用ディスプレイ (シングルリンク・ワイドディスプレイ対応)※HDCP・デュアルリンクには対応していません。

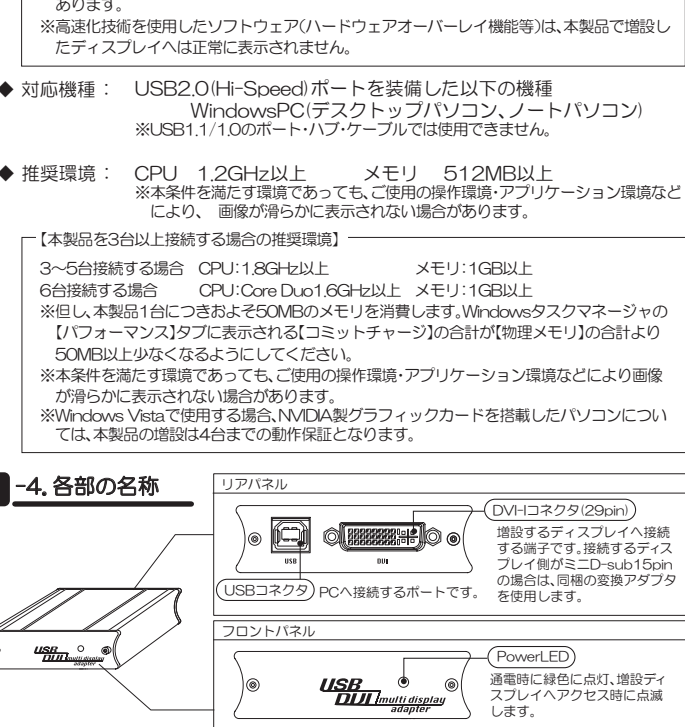

添付のゴム足は必要に応じて製品本体の底面へ突起 にかからない箇所に貼付してください。また、ゴム足 接着の際は製品表面の埃などを拭取ってください。

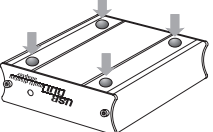

- ●ご使用のパソコンのUSBポートからの電源供給が少ない、もしくは不安定な場 合、正常に動作しないことがあります。その場合には、セルフパワータイプの
- ●本製品で増設したディスプレイは、メインディスプレイとして使用できません。
- ●ディスプレイ切替器には対応していません。
- $\bullet$ USB1.1/1.0ポートでは、転送速度が不充分なため、使用できません。
- ●Windows XPはSP2以降、Windows 2000はSP4以降に対応しています。 それ以前のバージョンの場合は、アップデートする必要があります。
- ●Windows 2000 SP4は、更新ブログラム ロールアップ1(KB891861)
- ●他社製のUSB-DVI(VGA)変換製品や、マルチディスプレイ機能を搭載したディ スプレイ、また他のマルチディスプレイ用アプリケーションとの混在では正常
- ●本製品を廃棄するときは地方自治体の条例に従ってください。条例の内容につ いては各地方自治体にお問い合わせください。
- ●本製品の保証や修理に関しては、添付の保証書に内容を明記しています。必ず 内容をご確認の上、大切に保管してください。

※本マニュアルの説明画像はWindows Vistaの場合です。

2 **-1.インストール** ※インストール前にウイルスチェックのソフトウェアは外してください。<br>
さんている人は、それュリティレベルが高い場合、インストールできない場合があります。

してください。本製品添付のCD-ROMを パソコンのCD-ROMドライブに挿入し ます。自動再生され、画面が表示されます ので、【次へ】をクリックしてください。

※2台以上のグラフィックカードを搭載したパソコンでの使用はサポートしていません。 ※グラフィックカードに添付のソフトウェアがインストールされた環境で本製品を接続す

ATI Catalyst Control Centre, ASUS Gamer OSD,NVIDIA nView Desktop Managerなど ※Aero機能はご使用になるバソコンのビデオカードが、DirectX 10以降に対応している必要が

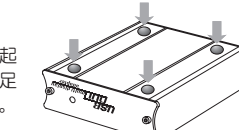

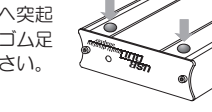

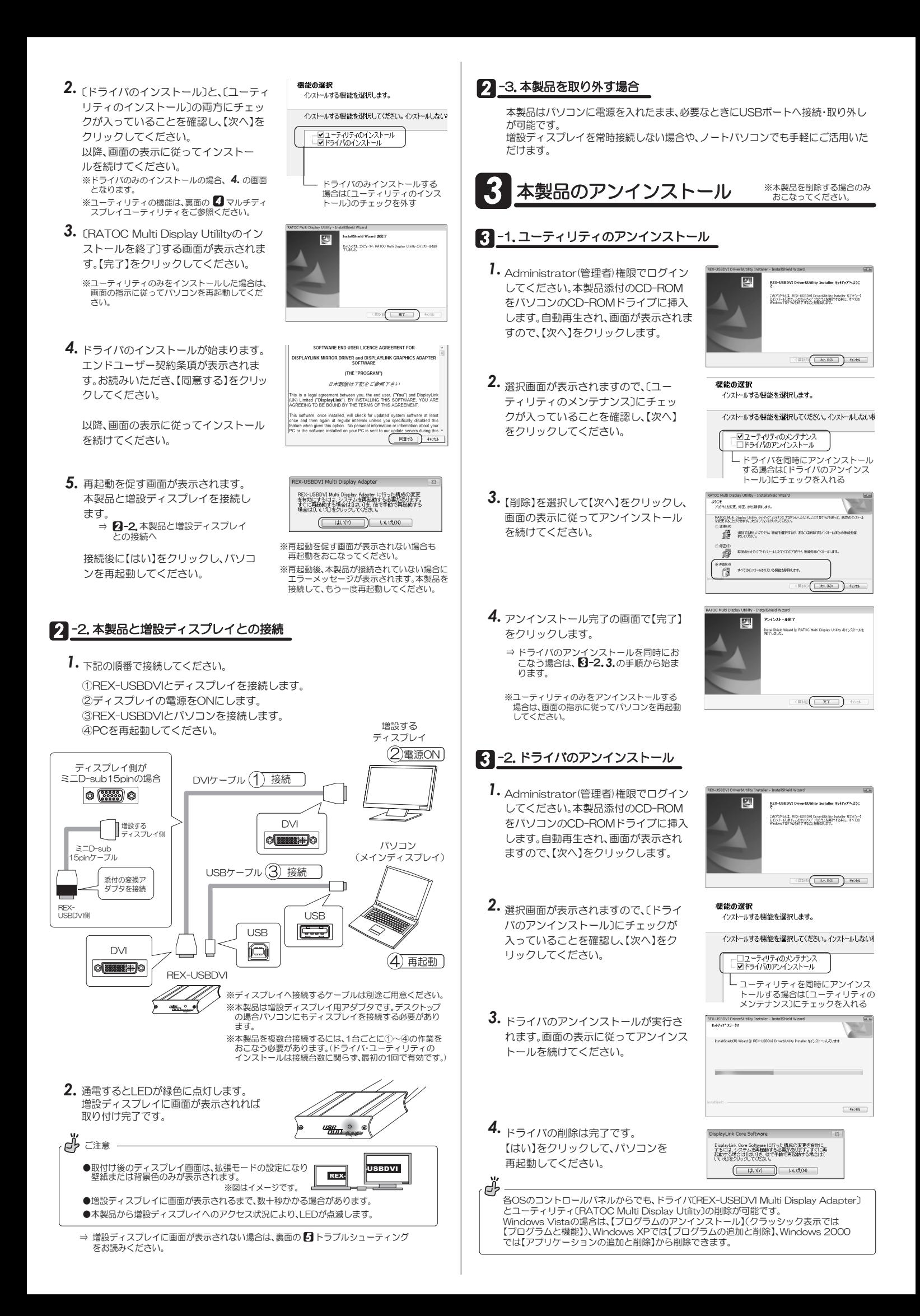

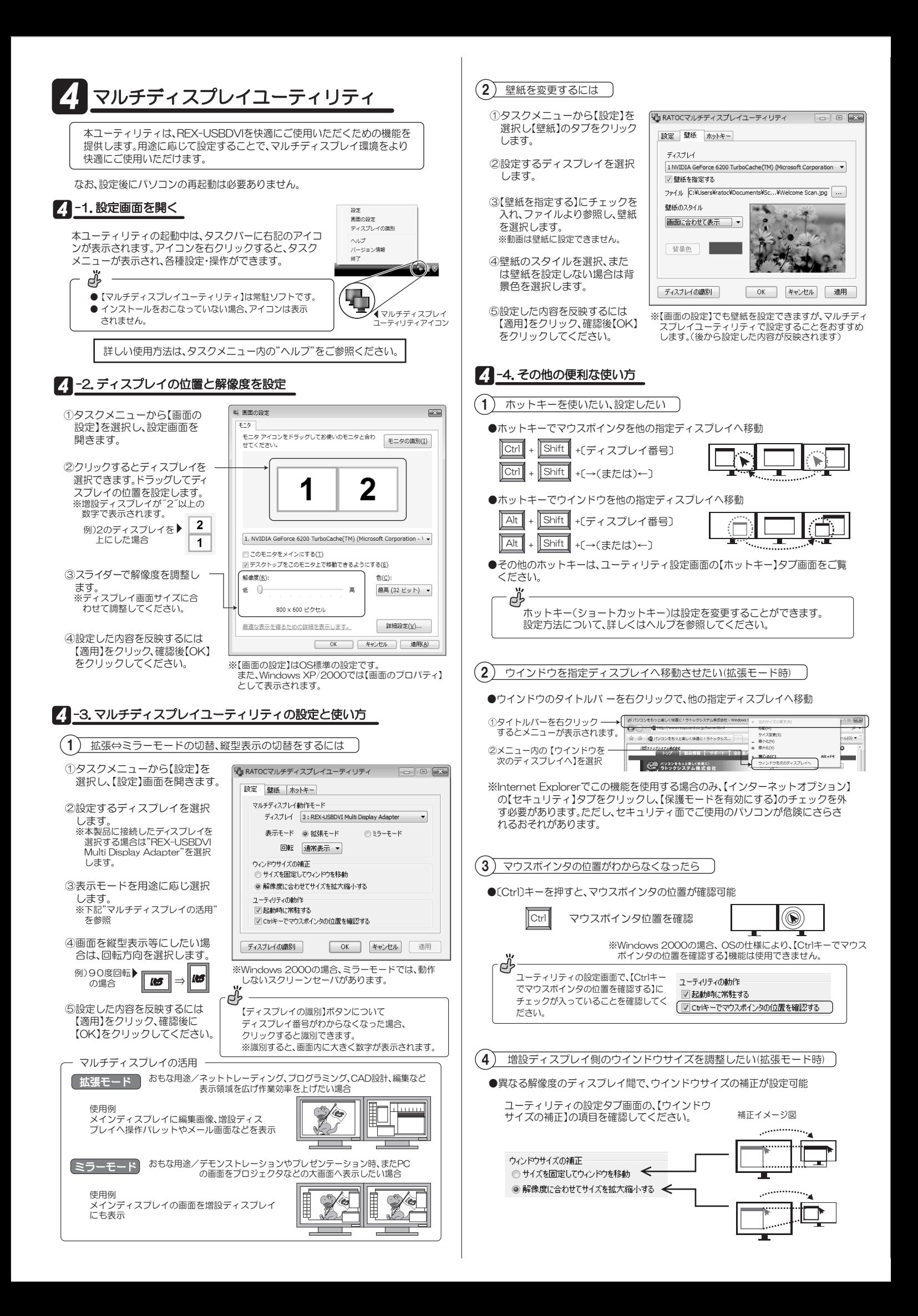

# $F$   $\overrightarrow{D}$

## **5** 31. 増設ディスプレイに画面が表示されない

### ●電源と接続状況の確認

- 以下の内容を確認・実行してください。
	- ・ディスプレイの電源がはいっている。
	- か本製品とディスプレイ・パソコンを接続しているケーブルがしっかり接続され ている。
- ·本製品を接続しているパソコン側のUSBポートを変更する。

※パソコンのUSBポートから出力される電源が不安定、もしくはUSB1.1ポート・ケーブル· ハフを使用している場合が考えられます。そのような場合は、接続している他のUSB機器を<br>外す、またはUSB2.0ポート・ケーブル、セルフパワーUSB2.0ハブを使用してください。

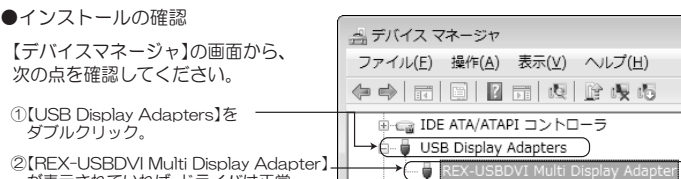

が表示されていれば、ドライバは正常<br>にインストールされています。

 $\mathbb{R}$ …… キーボード

2-1. に戻り、インストールをおこなってください。 "?"マークが表示されている場合は、ドライバがインストールされていません。 それでも正しく表示されない場合は、30アンインストール後に再度インストール をおこなってください。

## 5 -2. 正常に動作しない

- Q. マルチディスプレイユーティリティの設定が有効にならない。
- A 他のディスプレイ用ユーティリティやグラフィックカード用のユーティリティ 心♡ 7 ヘンし 1731 - ノ・・・/・・・・。<br>が常駐されていないかご確認ください。これらをアンインストールしないと正 常に動作しない場合があります。
- Q. 本製品を外す、または【画面のプロパティ】でディスプレイの位置を移動したり、 解像度を変更すると壁紙が正常に表示されない。
- A. マルチディスプレイユーティリティを再起動し、壁紙の設定をやり直してくだ きい。
- Q. 増設ディスプレイをメインにすると、起動時のBIOS画面が表示されない。また 正常動作しない。
- A. 増設ディスプレイをメインにした場合、正しく動作しません。メインにはしない でください。
- Q 「ホットキーの一覧 Iからメインディスプレイ以外のキー設定が表示されなくなった。
- A. 本製品が接続されていない場合は表示されません。また、スタンバイ復帰時や ųųȟȩȸȢȸȉƔǒਘࢌȢȸȉƴ٭ƠƨᨥƴŴஜྵᝋƕႆဃƠƨئӳƸŴȞȫȁ ųųȇǣǹȗȬǤȦȸȆǣȪȆǣƷƂȇǣǹȗȬǤƷᜤКƃƂ1-ƃƂᢘဇƃሁƷȜǿȳ をクリックすると他のキー設定が表示されます。
- Q. アイコンが増設ディスプレイへ移動しない。
- デスクトップメニューの【アイコンの自動整列】や【等間隔に整列】のチェックを 外してください。ただしこの手順でも、アイコンの位置が記憶されない場合があ ります。

## お問い合わせ·ユーザ登録

## **64 8 1. 本製品に関するお問い合わせ**

本製品に関するご質問がございましたら、下記弊社サポートセンターまでお問い合 せください。お問い合わせの際には、巻末の「質問用紙」に、コンランジンジンのうえ、 下記FAX番号までお送りください。折り返し、電話またはFAX、メールにて回答いた Lます.

なお、ご質問に対する回答は下記営業時間内とさせていただいておりますのでご了承 ください。また、ご質問の内容によりましては弊社にてテスト/チェック等を行う関 係上、回答までに時間を要する場合もございますので、予めご了承くださいますようお 願い申し上げます。

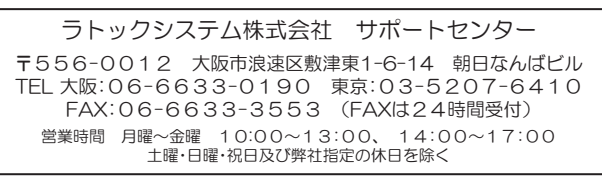

ホームページで最新の情報をお届けしております。 またホームページ上からのご質問・お問い合わせも可能です。 http://www.ratocsystems.com/

## **6** <sup>4</sup>  $\overline{6}$   $\overline{6}$   $\overline{2}$   $\overline{4}$   $\overline{2}$   $\overline{4}$   $\overline{2}$   $\overline{4}$   $\overline{2}$   $\overline{4}$   $\overline{2}$   $\overline{4}$   $\overline{2}$   $\overline{4}$   $\overline{2}$   $\overline{4}$   $\overline{2}$   $\overline{4}$   $\overline{2}$   $\overline{4}$   $\overline{2}$   $\overline{4}$   $\overline{2}$   $\overline{4}$

弊社では、プロダクトキーと呼ばれる16桁の認証コードを、1製品につき1個発 行しています。プロダクトキーは、製品に添付されている保証書のシリアル番号 欄に製品シリアル番号とともに印字されています。

(例) Product Key: NMft-DWQC-XtYg-Q8MA

このプロダクトキーは、正規ユーザであるかどうかの認証が必要な場合に認証キー として使用されます。プロダクトキーによる認証を行う場合は、プロダクトキーのみ でユーザ認証を行い、ユーザ登録のような個人情報の登録が無くてもダウンロード の実行が可能となります。

詳しくは、弊社Webサイト( http://p-key1.ratocsystems.com/ )をご覧ください。

ďź ご注文の際、プロダクトキーが必要なオプションもありますので、紛失しないように大切に保管してください。

## **6** -3. ユーザ登録

コーザ登録は 下記URLよりおこなうことができます https://regist.ratocsystems.com/

## **6** -4.修理について

万一故障した場合は、本製品に添付の保証書記載内容に基づいて修理致します。 故障と思われる症状が発生した場合は、まず本書を参照し、接続や設定が正しく行われ ているかどうかご確認ください。現象が改善されない場合は、弊社ホームページの下記 アドレス「修理について」を参照し、弊社修理センター宛に製品をお送りください。 また修理に関してご不明な点がありましたら、弊社サポートセンターまでご相談ください。

- 修理についてのご案内<br>http://www.ratocsystems.com/services/repair/contents.html

# **船仕様**

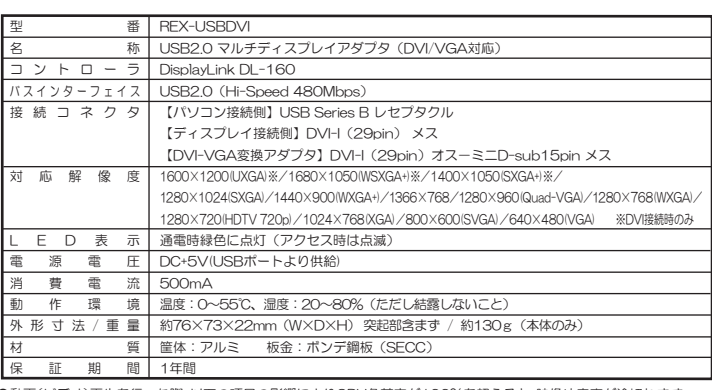

●動画(ビデオ)再生を行った際、以下の項目の影響によりCPU負荷率が100%を超えると、映像や音声が涂切れます。 うライスプレイの解像度が大きい。

→ ↑ ↑ スラットの#は反かれ、<br>・動画の表示サイズが大きい。

・動画の秒間表示フレーム数が多い。<br>・他の機器(本製品が複数台接続されている場合を含む)が接続されている。

・他のアプリケーションやドライバ類が記動(受駐)している

Ū&4/ሁƷᓸ˺ೌ̬ᜱ২ᘐƴǑǓŴϐဃؾƴСᨂƷƋǔପdzȳȆȳȄƸŴஜᙌԼưفᚨƠƨȇǣǹȗȬǤưƸᘙᅆ ……。。。<br>できない場合があります。

●Direct x Video Acceleration・Direct3D・OpenGL・GDI+等のグラフィックAPIを使用しているアフリケーションは

- 本製品で増設したディスプレイでは表示できません。<br>●本製品の運用を理由とする損失、逸失利益等の請求につきましては、いかなる責任も負いかねますので、予めご了承く Ʃƞƍŵ

お手粒ですが、サキコピーの上収要車頂を記入して EAVでお洋りください

●製品改良のため、将来予告なく外観または仕様の一部を変更する場合があります。

●本製品は日本国内仕様となっており、海外での保守及びサポートは行っておりません

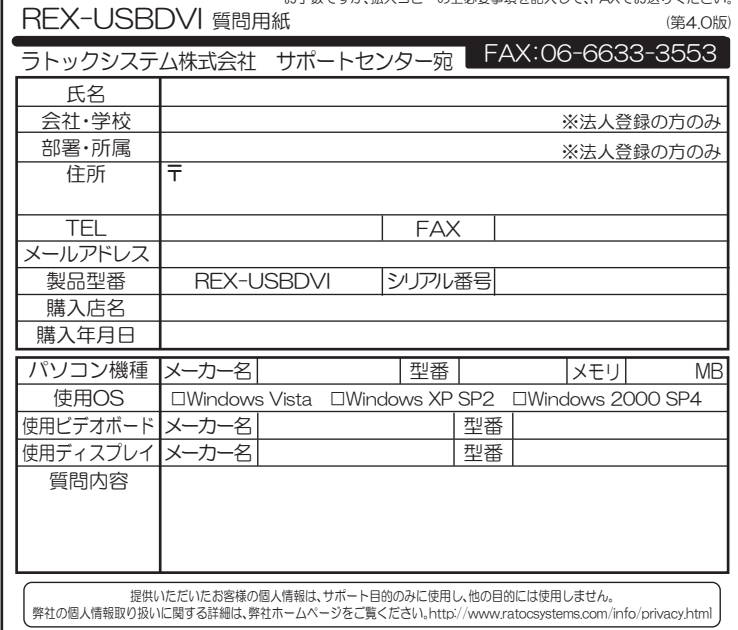